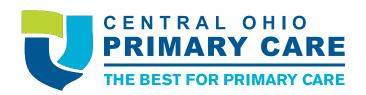

# YOU CAN NOW CHECK IN FOR YOUR APPOINTMENT FROM YOUR HOME!

We are please to announce a new method to verify your information prior to arriving to your appointment at our office. It will only take a few minutes to complete prior to your appointment. Once you've arrived at the office, you will be able to notify the practice you are there and ready to be seen.

1

#### **GETTING STARTED**

To get started with this new method, it is simple:

- Make sure you have given your cell phone number to our office staff
- 2. Let the staff know you want to be enabled for online check-in.

2

## **VERIFY IDENTITY & INFORMATION**

After you've been enrolled, you can expect to receive a text message 2 days prior to your appointment that will be like the one below:

To begin the process, click on the blue hyper link and it will walk you through the process of verifying your identity and your information.

Text Message Thu, Nov 12, 9:02 AM

Andy John has an appt with Sam, Multi Willis on Saturday, November 14 at 9:15 AM. If you cannot keep this appt, please call the office to reschedule it. Click the link to begin checking in. Reply STOP to opt out.

https://msg.fm/ 54dfd7908d2f473a9aa74567c 96ee3a2

\*\*Note: If you select stop, you will not receive any further Text Messages from our office. To re-enable texting you will need to send a message with the phrase: START to: 329674 to re-enable the feature.\*\*

#### **CONFIRM APPOINTMENT**

The first screen will confirm your appointment date and time.

Click the Begin CHECK-IN button to start the process.

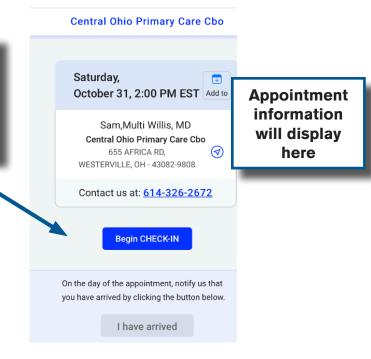

4

#### **VERIFY DATE OF BIRTH**

Next you will be asked to verify your or the patient's date of birth.

Please enter in the patient's date of birth and then click on Start CHECK-IN

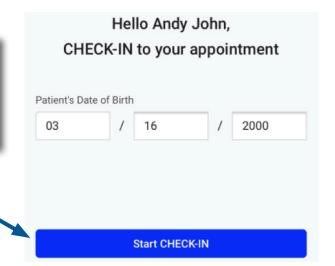

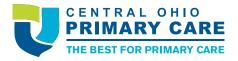

#### **REQUEST CODE & VERIFY**

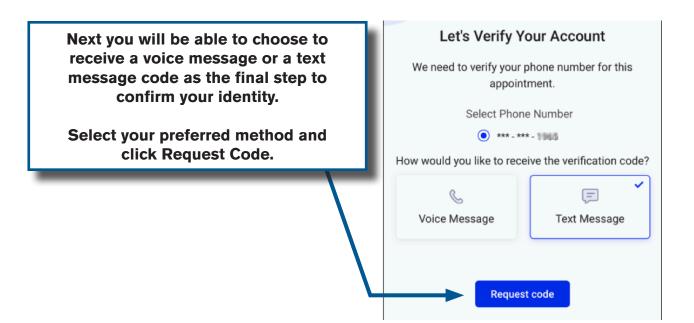

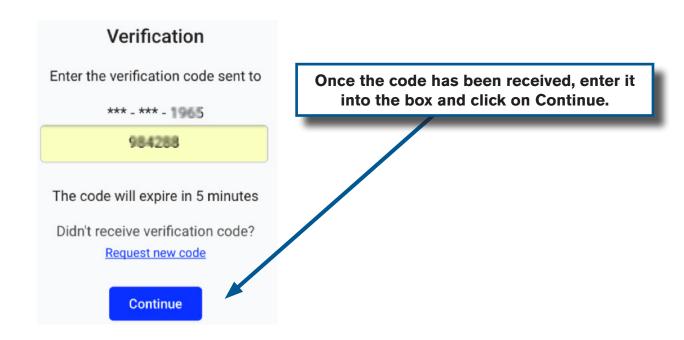

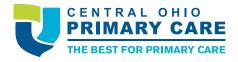

#### **UPDATE PATIENT INFORMATION**

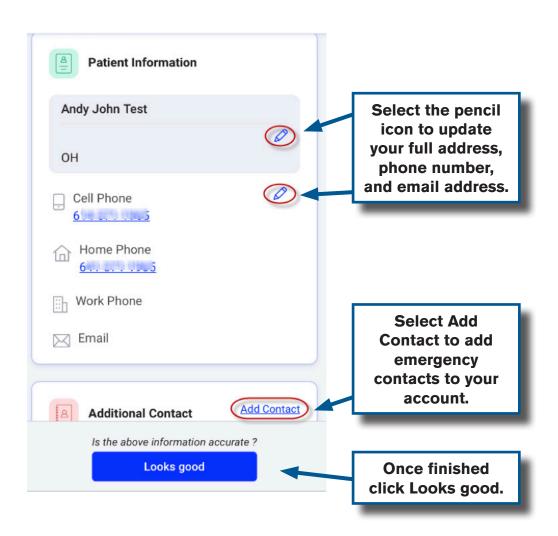

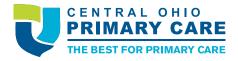

### **UPDATING INSURANCE**

You will be able to verify your insurance plan.

If it is correct then simply click the Looks good box.

If you need to update click Needs change.

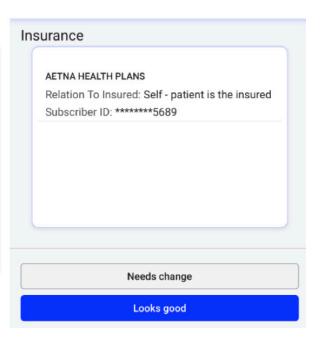

Adding New Insurance?
Capture the front and back of the card and then click
Looks good

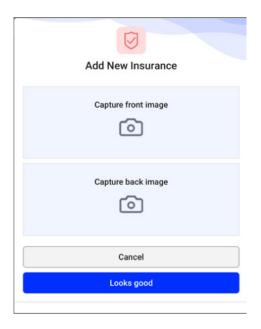

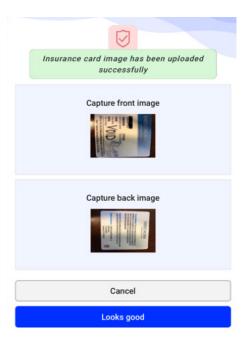

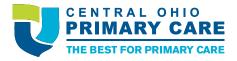

You will be asked to review and Accept the Consent(s). You will simply need to click on Accept.

#### Consent(s)

#### **Consent Form**

#### **General Consent for Treatment**

I have selected Central Ohio Primary Care Physicians, Inc. as my medical provider. I am presenting to COPC, and I consent to the services, treatments, and procedures performed and ordered by my physician(s) and other healthcare providers, which may be performed during an episode of care, including, but not limited to, those rendered in person and via electronic means such as telemedicine. I acknowledge that medicine is not an exact science, my diagnosis and treatment may involve risk of injury or even death, and no guarantees can be made to me as to the results of examinations or treatments during any episode of care, and I elect to receive Services with full understanding of this information and these potential risks.

Accept

9 UPDATING MEDICAL HISTORY

You will next be asked to review your medications, you can add any corrections or additions to the comment section and then click Next

Please review and comment if any changes are required in your medications(s) listed below

Lisinopril-Hydrochlorothiazide 20-25 MG 1 tablet Orally Once a day 30 day(s)

Zyrtec Allergy(Cetirizine HCl) 10 MG 1 tablet Orally Once a day 30 day(s)

Add your comment

Next

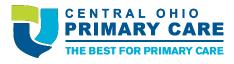

## **UPDATING MEDICAL HISTORY**

Your Allergies will display next, add any corrections or additions to the Comments box and click Next

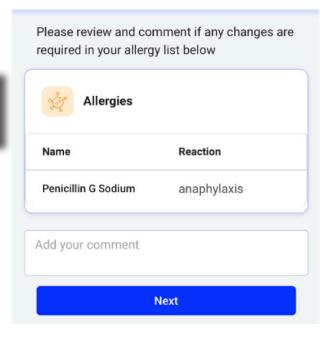

The same type of boxes will appear with your Hospitalization and Surgical Histories. Make any changes or additions in the comment box and click Next.

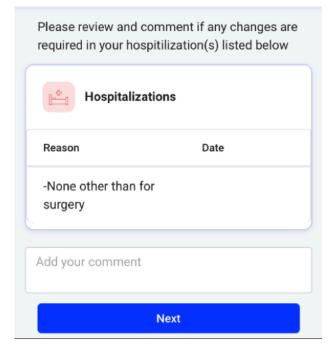

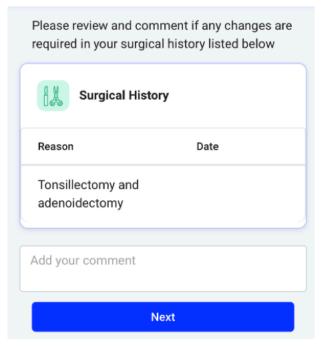

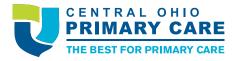

## **COVID-19 SCREENING**

If your appointment facility has any questionnaires they would like answered they will appear here.

Click on start to complete the form/ question.

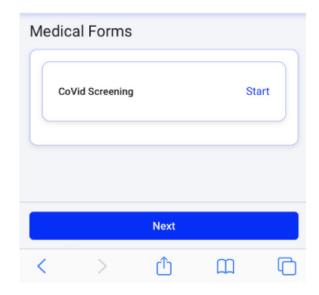

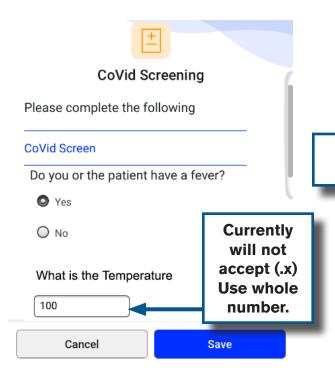

Answer all of the questions, by scrolling down and then click save.

Once all of your forms are completed, hit Next.

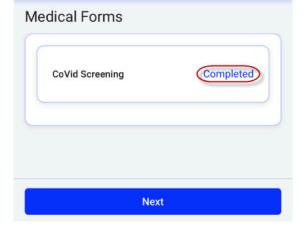

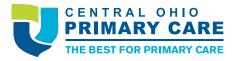

You are now checked in for your visit and the practice is updated.

Once you arrive for your appointment, you will be able to click on the I have arrived button and await instructions from the office.

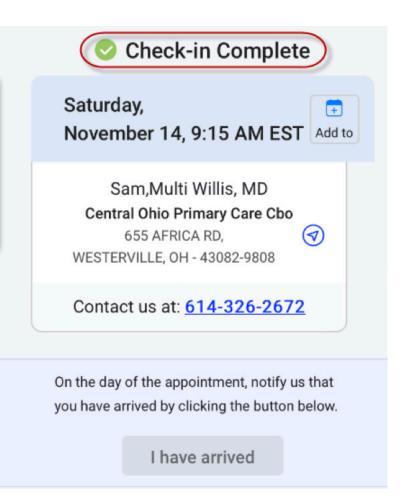

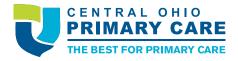